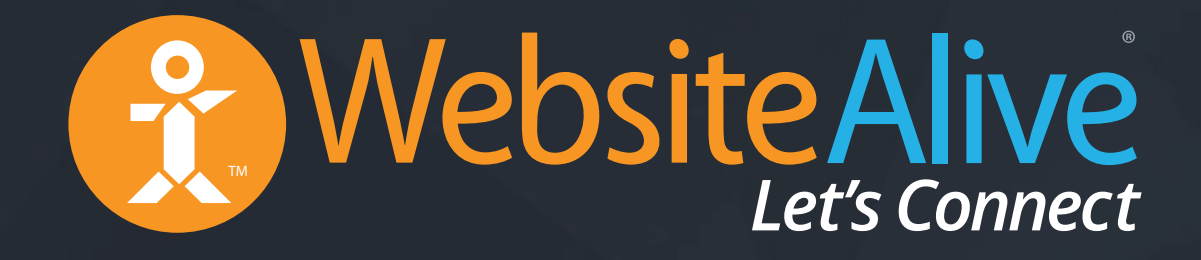

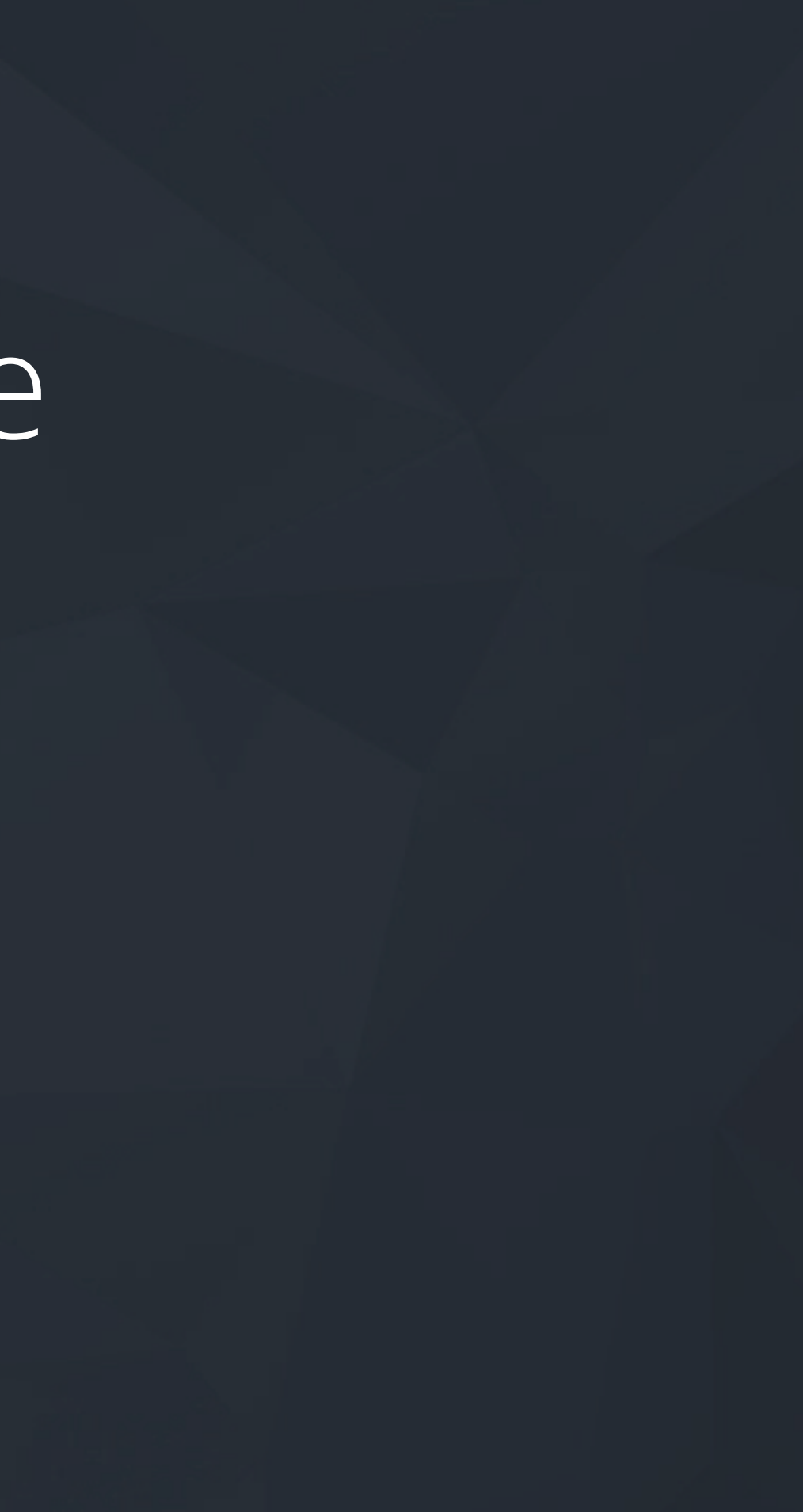

# Quick Start Guide A WebsiteAlive How-To Guide

# Quick Start Guide

A WebsiteAlive How-To Guide

If you need further assistance, help or support, please feel free to visit us at  $\blacktriangleright$ **www.websitealive.com** for more information.

**If you do not have a WebsiteAlive account, please feel free to give it a try for FREE for 30 days.** Please visit **www.websitealive.com** to learn more and sign up.

# Table of Contents

#### **Logging In:**

#### **Customization:**

- Administrator 4
- Operator 5
- via Apps & Extensions 6
- via Mobile Apps 7
- Setting Up Operators 8
- Setting Up Departments 9

- Adding a Website 10
- User-Interface & Logo 11
- Call-to-Action Buttons 12
- Short URL / Text Links 14
- Embedded Icon 15
- AliveTracker 16
- Hotkeys Setup 18
- AliveDial: Phone Number Setup 19
- Reporting: Chat Transcripts 20

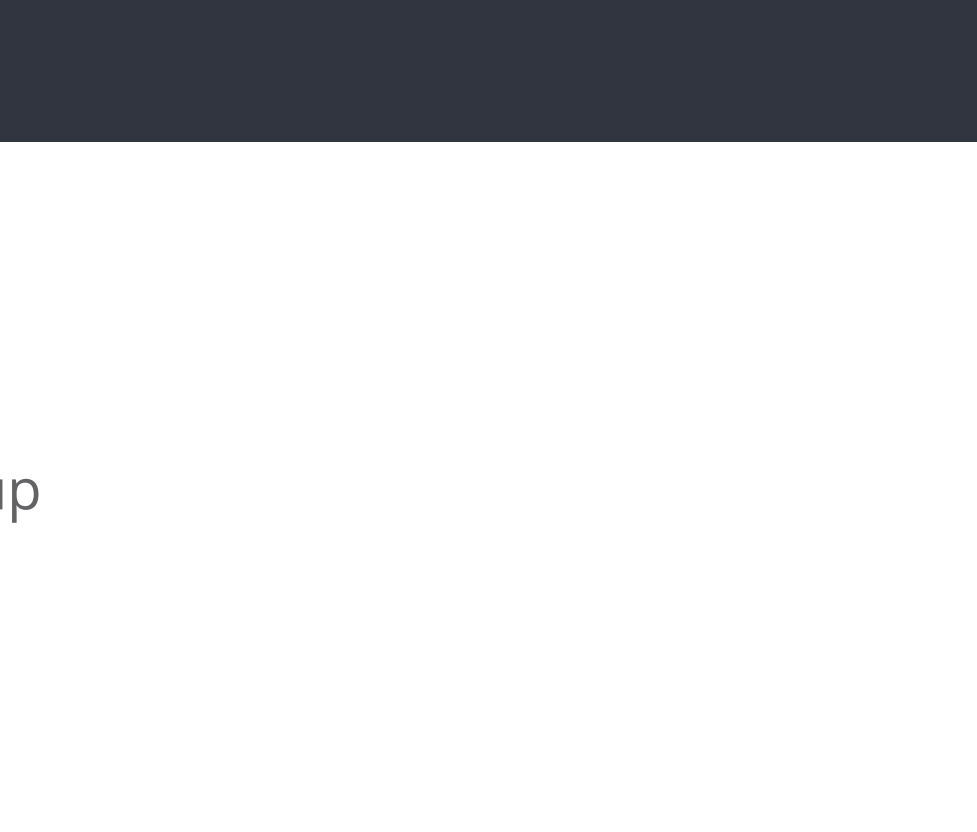

## Logging In as an Administrator

- **1.** Go to **www.websitealive.com**
- **2.** Click on **Log In** in the top right corner of the main menu.
- **3.** Once the form appears, please fill in your login information.
- **4.** When prompted, select **Admin** from the 2 options.

You now successfully logged in as an Administrator!

### Logging In as an Operator

*NOTE: In order to review Chat Transcript results, you must be logged in as an Administrator.*

- **1.** Go to **www.websitealive.com**
- **2.** Click on **Log In** in the top right corner of the main menu.
- **3.** Once the form appears, please fill in your login information
- **4.** When prompted, select **Operator** from the 2 available options.

You should now be successfully logged in as an Operator!

## Loggin In via Apps & Extensions

#### **Google Chrome Extension:**

Download our Google Chrome Extension to log in without having to go to **www.websitealive.com.**

Please click the link below to download the extension. This link also appears next to the login on our website for easy access. **https://chrome.google.com/webstore/detail/alivechat/lfkhejbklkddgfmandfilejdinegdpik**

#### **Windows and Mac Desktop Apps:**

Download our Windows Desktop App and use WebsiteAlive's solutions on your PC without the need for a web browser.

- **1.** Visit our website at **www.websitealive.com**
- **2.** Click **Log In**
- **3.** From the dropdown, select the app that matches your operating system.

# Logging In via Mobile Apps

*NOTE: In order to install WebsiteAlive apps on your device, you will need access to your Administrator account.*

#### **iPhone & iPad App:**

- **1.** Click on **Basics > Apps & Add-Ons**
- **2.** Click **Download in App Store** next to the iPhone image.
- **3.** Once the download is complete, install on your iPhone via iTunes and run the app.

You have successfully installed the iPhone/iPad app!

#### **Android:**

Visit this address on your Android device: **http://go.websitealive.com/phone/**

Nothing more to it. Success!

#### Setting Up Operators

*NOTE: In order to setup an Operator, you must be logged in as an Administrator.*

- **1.** Click **Basics > Operators** from the left menu.
- **2.** Click on the **+New Operator** button in the top right corner of the screen.
- **3.** Provide a Username and Password then click **Create New Operator.**

You have now successfully created a new Operator!

## Setting Up Departments

*NOTE: In order to setup Departments or Sub-Departments, you must be logged in as an Administrator.*

- **1.** Click **Basics > Departments** from the left menu.
- **2.** Click on the **+New Department** button in the top right corner of the screen.
- **3.** Setting up the department:
	- **a.** Give your Department a name
	- **b.** Select if it is a Sub-Department of another existing Department
	- **c.** Enable/Disable the Dummy Department features and enter a Dummy Message, if applicable.
	- **d.** Assign applicable Operators to the Department
	- **e.** Once all forms are satisfactory, click **Create Department**.

You have now successfully created a new Department!

## Customization: Adding a Website

*NOTE: In order to set up or add a website, you must be logged in as an Administrator.* 

WebsiteAlive allows you to create separate "Window" designs for different websites. If you have multiple brands and websites, you can create unlimited designs with this feature.

- **1.** Click **Basics > Websites, Code & Customize** from the left menu.
- **2.** Click the **+Add Website** button at the top right.
	- **a.** Give your website a name.
	- **b.** Enable the apps you'll use for this particular website.
	- **c.** Assign an internal icon for quick identification of this website (optional).
	- **d.** Add a description.
	- **e.** Select the Departments you'd like to associate with this particular website.

You have now successfully added a new Website!

# Customization: User-Interface Window & Company Logo

*NOTE: In order to set up or alter the customization of your user interface, you must be logged in as an Administrator.*

- **1.** Click **Basics > Websites, Code & Customize** from the left menu.
- **2.** Find the website you'd like to customize and then click the **Customize** tab from the available tab options.
- **3.** Under **Global Settings**, select **Logo** from the available tab options.
- **4.** Click **Upload**.
- **5.** Once the Upload dialog box has appeared, you have 2 options available to you:
	- **a.** Select **Choose File** and select a new file from your hard drive, then click the **Upload Image** button.
	- **b.** Select an existing uploaded image from your Image Gallery.

 *Note: Logos can have their padding adjusted, giving you complete control of your gutters. You also have the option to add a hot link to you logo; if left blank, the logo will have no hot link functionality.*

**6.** Click **Save Changes**.

You have now successfully added a logo to your window!

#### Customization: Call-to-Action Button

*NOTE: In order to set up or alter call-to-action buttons, you must be logged in as an Administrator.*

- **1.** Click **Basics > Websites, Code & Customize** from the left menu.
- **2.** Find the website you'd like to customize.
- **3.** Under Buttons, select **+New button**.
- **4.** Once the dialog box appears, select the **Appearance** and connecting **Department** you'd like.
- **5. Upload / Choose** the Online and Offline buttons you like to use.

**Online:** this is the button that appears on your website when an Operator is online and ready to take incoming live chats.

**Offline:** this is the button that appears on your website when no Operators are available to take incoming live chats.

#### Customization: Call-to-Action Button

- **6.** For more Advanced Options, click the **+Advanced Options** button.
- **7.** Once you are finished selecting your images, click **Save Settings** at the bottom of the page.

You have now successfully added custom Online and Offline call-to-action buttons!

*Note: WebsiteAlive furnishes all new accounts with default buttons if you do not have a custom button of your own.*

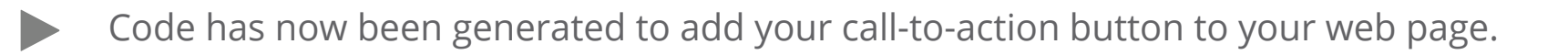

#### Customization: Short URL / Text Links

*NOTE: In order to set up a text link, you must be logged in as an Administrator.*

- **1.** Click **Basics > Websites, Code & Customize** from the left menu.
- **2.** Find the website you'd like to customize.
- **3.** Under Links, select the **+New** button.
- **4.** Add the link text you'd like to use. (Example: "Connect With Us!")
- **5.** Select which Department you'd like the text link to connect to.
- **6.** For more Advanced Options, click the **+Advanced Options** button.
- **7.** Once you are finished, click **Save Settings** at the bottom of the page and generate your text link code to add to a webpage.

You have now successfully created a text link!

 Code has now been generated to add short URLs & Text Links to your web page, Twitter or Facebook posts, emails or anywhere you like!

#### Customization: Embedded Icon

- *NOTE: Each website includes only one set of the Embedded Icon & Tracking Code. To create a new Embedded Icon & Tracking Code, just create a new website.*
- **1.** Click **Basics > Websites, Code & Customize** from the left menu.
- **2.** Find the website you'd like to customize.
- **3.** Under Embedded Icon & Tracking Code, click on the **Edit** button.
- **4.** Once the dialog box appears, click on the **Settings** tab.
- **5.** Choose how and when you'd like the Embedded Icon to appear.

 **Online:** this is the button that appears on your website when an Operator is online and ready to take incoming live chats.

 **Offline:** this is the button that appears on your website when no Operators are available to take incoming live chats.

- **6.** For more Advanced Options, click the **+Advanced Options** button.
- **7.** Once you are finished selecting your images, click **Save Settings** at the bottom of the dialog box.

Code has now been generated to add this Embedded Icon to your website. Click the **Code For Your Website** tab and copy/paste this code into your desired location.

#### AliveTracker

- *NOTE: In order to alter your AliveTracker settings, you must be logged in as an Administrator. Before you can see Visitors on your website in real-time and send them Proactive Invites, you must embed the AliveTracker code into your website.*
- **1.** Click **AliveTracker > Settings** from the left menu.
- **2.** Select the options you'd like to use:

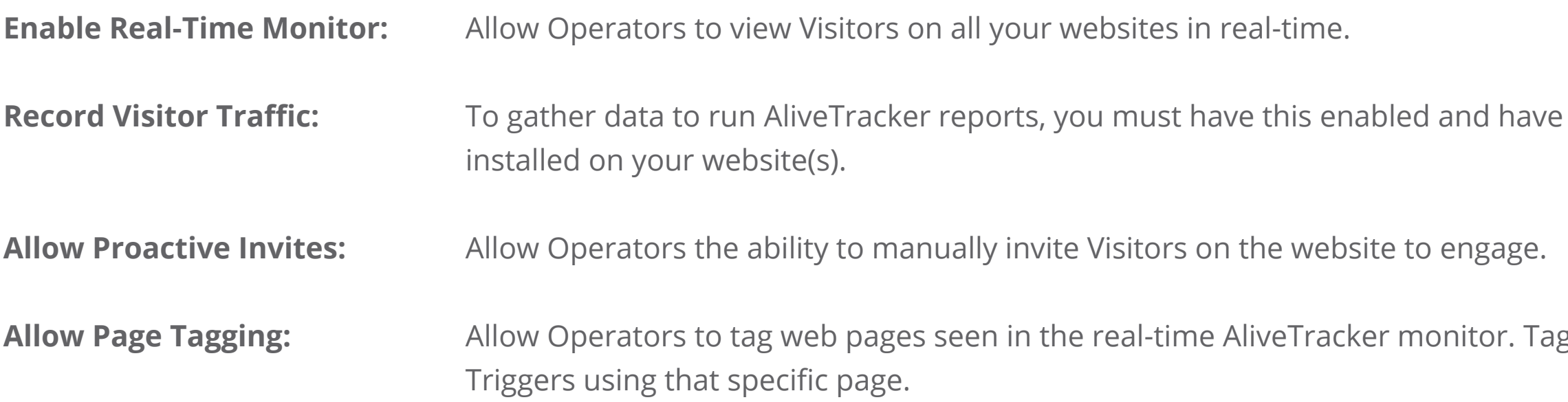

**AliveTracker code** 

 $\frac{1}{2}$ gging a page allows you to set up

#### AliveTracker

**Visitor Idle Timeout:** Set the timeout value for your Visitors who access a web page with AliveTracker enabled. If they have a web page open for more than the designated number of minutes, they will automatically be removed from your real-time monitor. IF you have more than 20 visitors on your website simultaneiously, we suggest you try a lower value. Default value is 30 minutes. Keeping a 'Disabled' setting will let the visitor time out when they close your web page.

**3.** When you have completed your option selection, click **Save Changes**.

You have now successfully set up AliveTracker!

**To view AliveTracker:**

- **1.** Select **AliveTracker -> Monitor** from the left menu.
- **2.** Click **Launch AliveTracker Monitor**.

#### Hotkeys Setup

*NOTE: In order to set up or alter your Hotkeys, you must be logged in as an Administrator.*

Click **AliveChat > Hotkeys** from the left menu.

In order to be able to use Hotkeys, you must first create a new category:

- **1.** Click the **+New Category** button at the top of the page.
- **2.** Give your category a Title.
- **3.** Select which website you'd like to associate with the Hotkeys you will create.
- **4.** Click **Save Changes** at the bottom of the page.

You have successfully created a new category and are ready to add Hotkeys to it.

#### **Adding Hotkeys to your Category:**

**1.** Click **+Add Hotkey** within the relative category.

- 
- **2.** Give the Hotkey a Title.
- **3.** Fill in your Hotkey's content.
- **4.** Click **Save Changes**.

You have successfully added a Hotkey!

This Hotkey will now automatically appear in your Hotkeys list within the Operator Panel available when needed.

#### AliveDial: Phone Number Setup

*NOTE: In order to add a phone number to your AliveDial settings, you must be logged in as an Administrator.*

- **1.** Click **AliveDial > Settings** from the left menu.
- **2.** Click the **+Add Phone Number** button at the top of the page.
- **3.** Fill in the following data:
	- **a.** Phone Number
	- **b.** SMS Phone Number
	- **c.** A Label
	- **d.** Select which websites you'd like to associate with this number.
- **4.** Click **Add New Phone Number** to save.

You have successfully set up your AliveDial settings!

*NOTE: In order to review Chat Transcript results, you must be logged in as an Administrator.*

- **1.** Click on **Reports > Chat Transcripts** from the left menu.
- To query a Chat Transcript you must:
	- **a.** Filter your search by Date Ranges
	- **b.** Filter your search by Department(s)
	- **c.** Filter your search by Operator(s)
	- **d.** Filter within the Addition Filters (optional)
	- **e.** Filter by Sort and Display results toggles
- **2.** Once you have the applicable filters set, click the **Generate Report** button.

You have successfully generated a Chat Transcript!

## Reporting: Chat Transcripts

# Quick Start Guide

# Website Alive TM

© AYU Technology Solutions LLC, All Rights Reserved. All trademarks held by their respective owners.

If you need further assistance, help or support, please feel free to visit us at **www.websitealive.com** for more information.